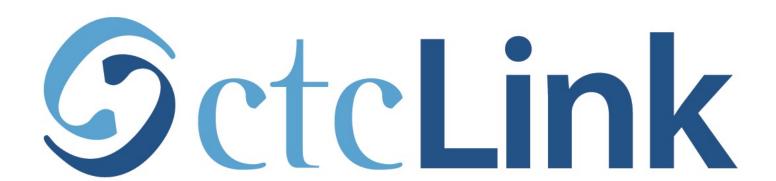

## View/Print your Unofficial Transcript

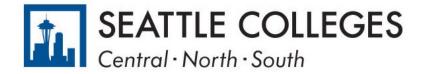

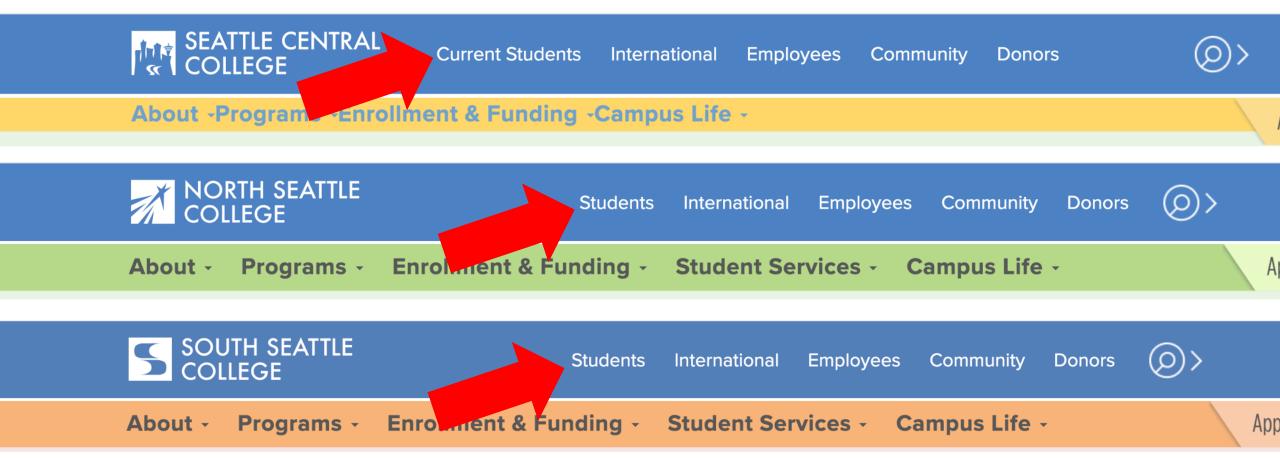

# Step 1:

Open a browser and go to your campus website.

Click on Students or Current Students.

www.seattlecentral.edu | www.southseattle.edu | www.northseattle.edu

### **Students**

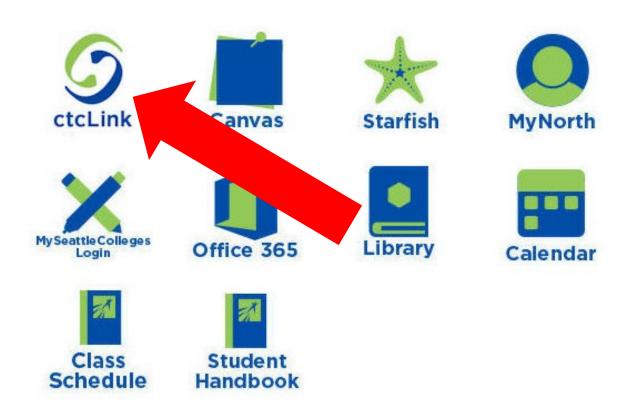

#### **Latest from North Seattle**

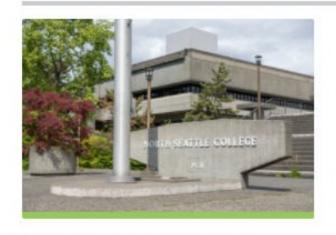

Sound Transit hits 'exciting' milestone

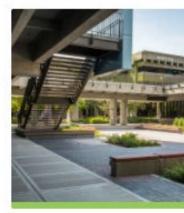

NSC will host Nikkita
4

Step 2: Click on the ctcLink icon.

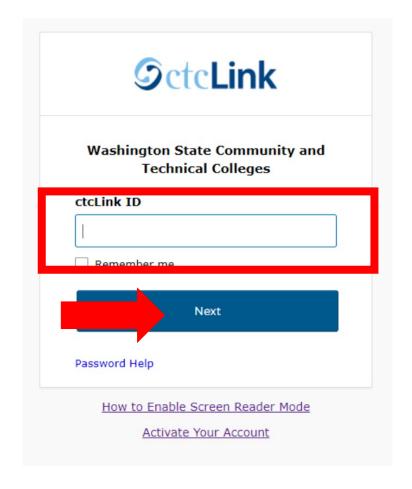

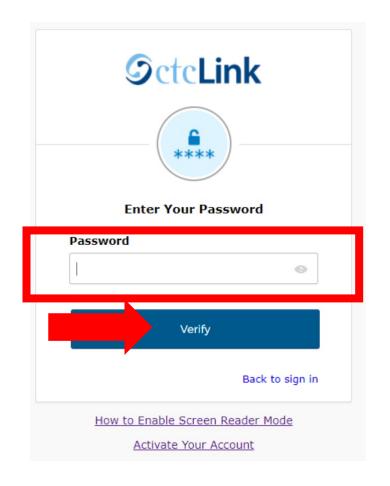

Log in to your account.

- a) Enter your ctcLink ID and click Next.
- b) Enter your ctcLink password and click Verify.

# Step 3:

#### Please click the applicable link for the District or the College.

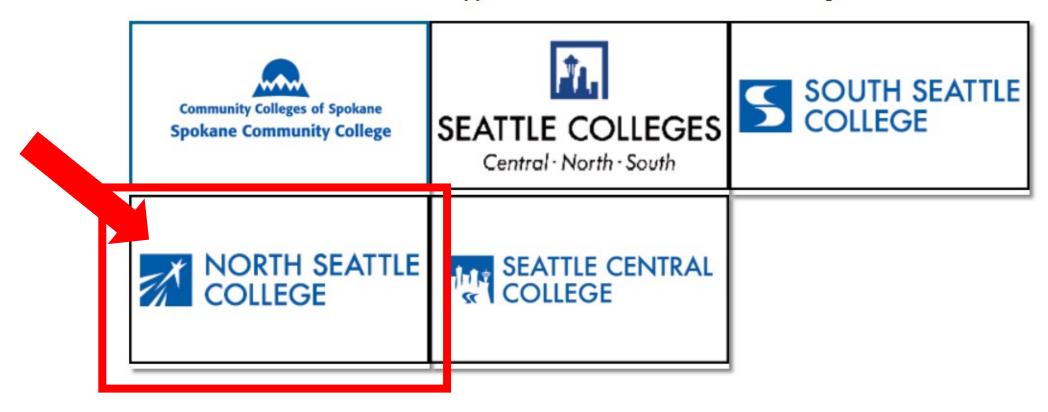

If you are or have been a student at more than one Washington state community college, click the college you want to log in to.

## Step 4:

If you have only been admitted to or attend one college, go to Step 5.

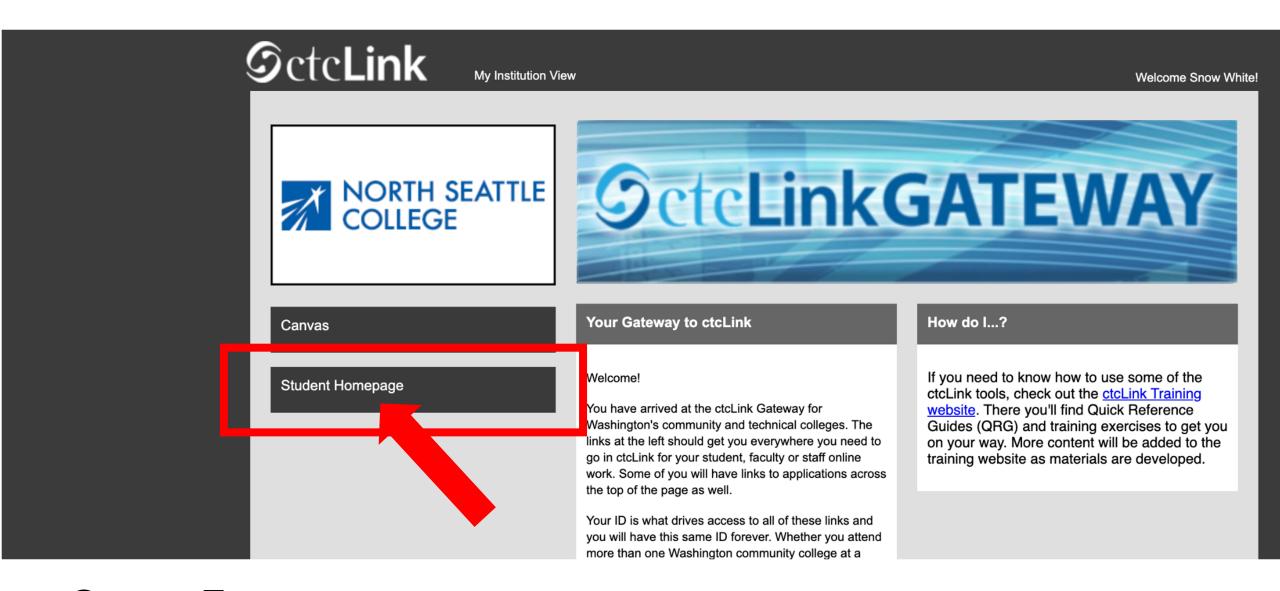

Step 5: Click on "Student Homepage".

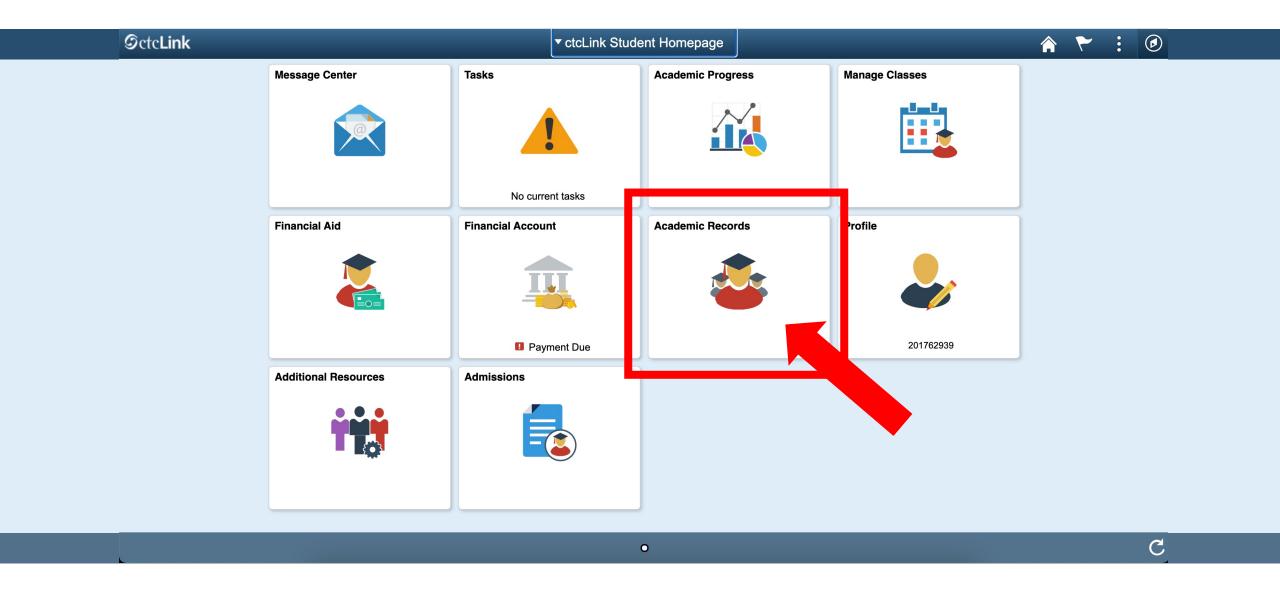

Step 6: Click on the Academic Records tile.

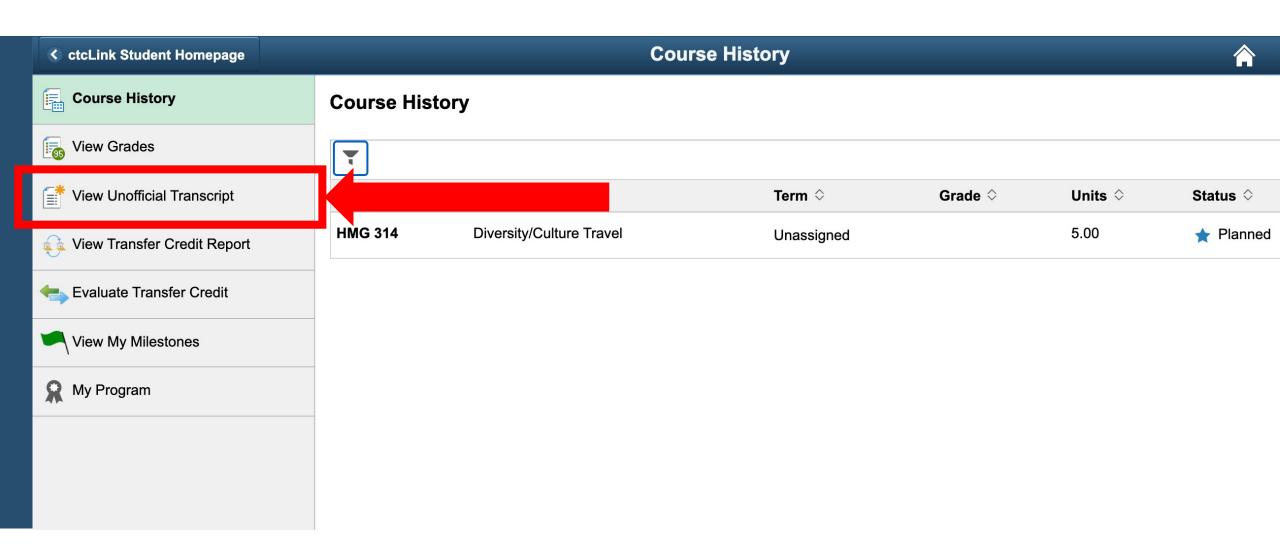

Step 7: Click View Unofficial Transcript.

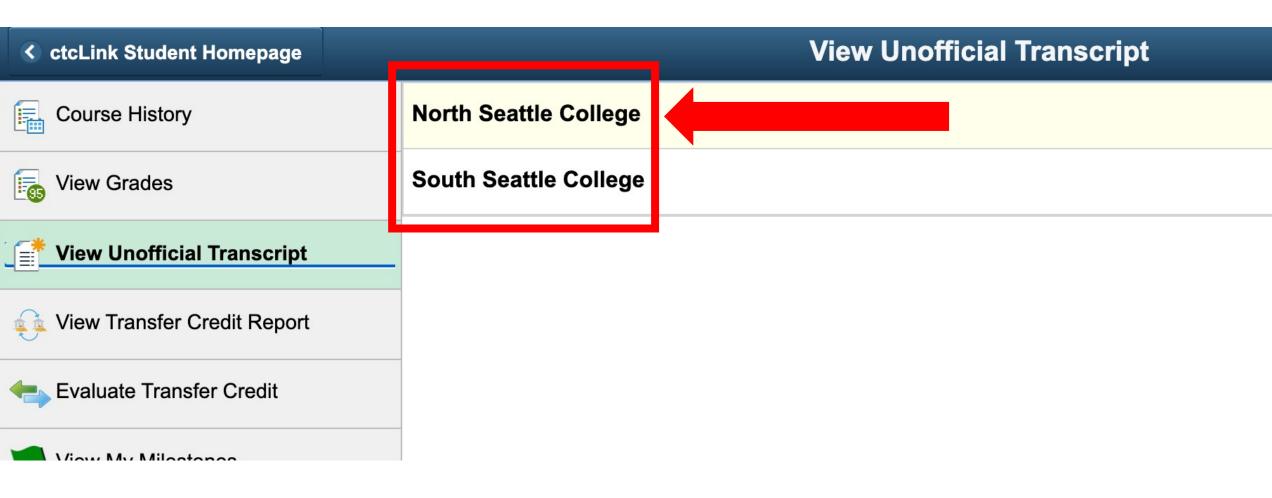

If you've taken classes at more than one college, click the college to see the transcript from that school.

Step 8: If you've only ever attended one college, go to Step 9.

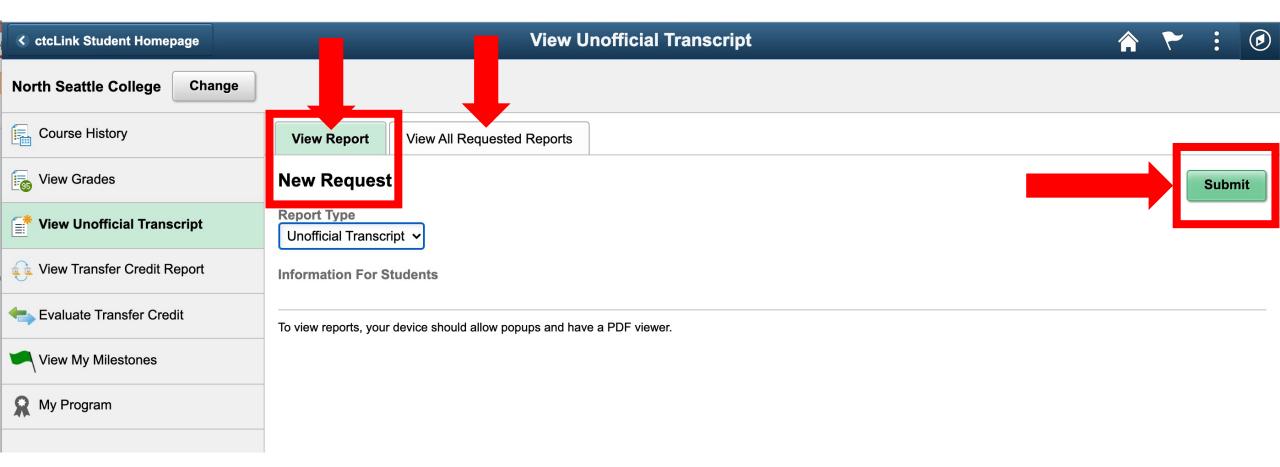

On this page, you can submit a New Request or View All Requested **Reports**. For a NEW, up-to-date transcript, click **Submit** to open the transcript in another window and go to Step 11.

Step 9: To view previous transcript requests, click View All Requested Reports and go to Step 10.

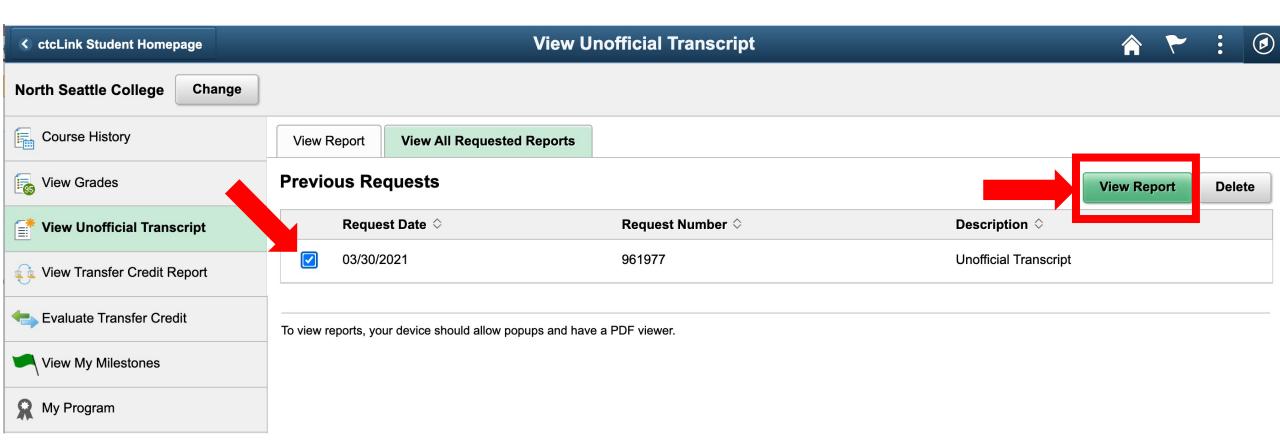

To view a previous transcript request, check the box next to the request you wish to view and click **View Report**.

# Step 10:

The Transcript will only show information as it *was* on the request date. For up-to-date transcript information, you must submit a New Request. See **Step 9**.

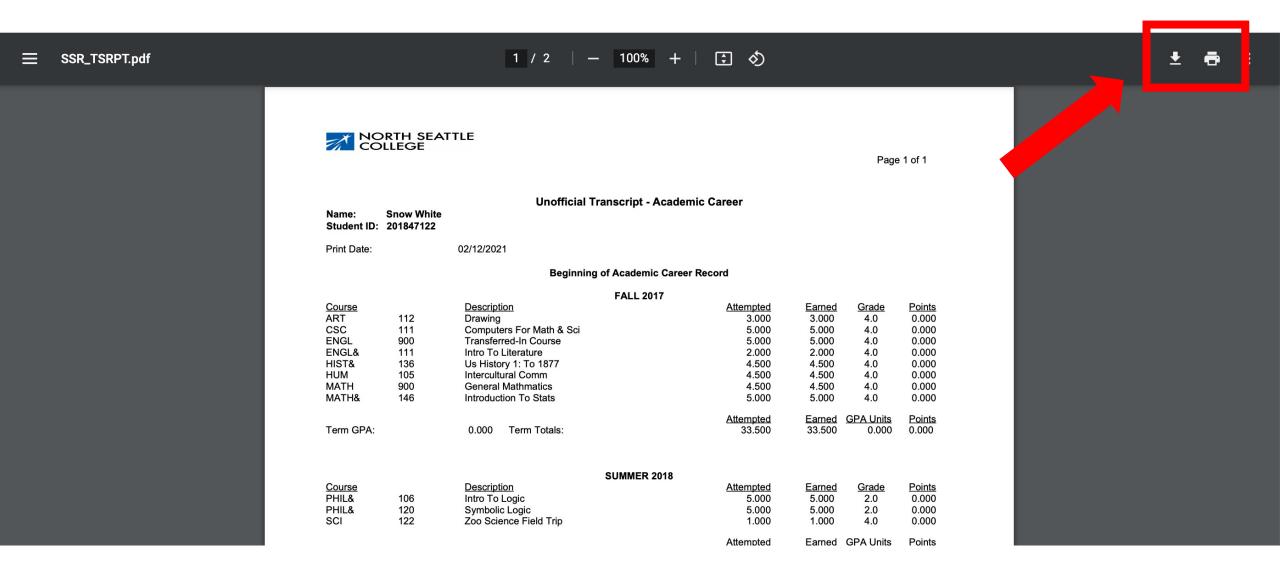

Step 11: Now you can download or print your unofficial transcript!